## Windows: Outlook 2013 (IMAP)

This article will assist you with setting up Outlook 2013 with your Hosted Mailbox.

- 1. Click on the Start Menu (or press the Windows key) and then search for Control Panel
- 2. Once in the Control Panel, Click on Mail
- 3. When the Mail Control Panel opens, select Show Profiles

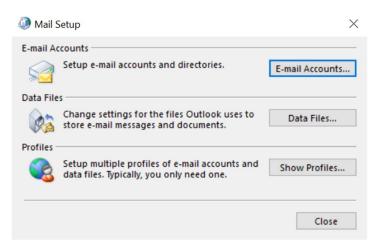

4. Select Add to add a new profile. Enter any name you wish and select OK

| 🥬 Mail    |                                   |                  |                |
|-----------|-----------------------------------|------------------|----------------|
| General   |                                   |                  |                |
| The follo | owing profile                     | es are set up on | this computer: |
|           |                                   |                  | ^              |
|           |                                   |                  |                |
|           |                                   |                  | ~              |
| Add       | Remove                            | Properties       | Copy           |
|           |                                   |                  |                |
| -         |                                   | utlook, use this | s profile:     |
| _         | or a profile t<br>ise this profil |                  |                |
|           | ise this profil                   | e                |                |
|           |                                   |                  | ~              |
|           |                                   |                  |                |
|           |                                   |                  |                |

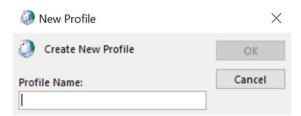

5. Select Manual setup or additional server types. Click Next

| ۹                                        | Add Account                                                     | ×      |
|------------------------------------------|-----------------------------------------------------------------|--------|
| Auto Account Setup<br>Manual setup of an | account or connect to other server types.                       | ×      |
| ) E-mail <u>A</u> ccount                 |                                                                 |        |
| Your Name:                               | Example: Ellen Adams                                            |        |
| <u>E</u> -mail Address:                  | Example: ellen@contoso.com                                      |        |
| Password:<br>Retype Password:            |                                                                 |        |
|                                          | Type the password your Internet service provider has given you. |        |
| <u>Manual setup or ad</u>                |                                                                 |        |
|                                          | < <u>B</u> ack <u>N</u> ext >                                   | Cancel |

6. Select **POP or IMAP** and click **Next** 

| Add Account                                                                                                    |                    |            |        |
|----------------------------------------------------------------------------------------------------|--------------------|------------|--------|
| Choose Service                                                                                                    |                    |            | ×      |
| O Microsoft Exchange Server or compatible service                                                                                                  |                    |            |        |
| Connect to an Exchange account to access email, calendars, co                                                                                      | ntacts, tasks, and | voice mail |        |
| <ul> <li>Outlook.com or Exchange ActiveSync compatible service</li> <li>Connect to a service such as Outlook.com to access email, caler</li> </ul> | ndars contacts an  | d tasks    |        |
| POP or IMAP                                                                                                    |                    |            |        |
| Connect to a POP or IMAP email account                                                                                                    |                    |            |        |
|                                                                                                    |                    |            |        |
|                                                                                                    |                    |            |        |
|                                                                                                    |                    |            |        |
|                                                                                                    |                    |            |        |
|                                                                                                    |                    |            |        |
|                                                                                                    |                    |            |        |
|                                                                                                    |                    |            |        |
|                                                                                                    |                    |            |        |
|                                                                                                    |                    | 2          |        |
|                                                                                                    | < Back             | Next >     | Cancel |

7. In the Add New Account window, input the following information:

Email Address: <your email> Account Type: IMAP Incoming Mail Server: secure.emailsrvr.com Outgoing Mail Server: secure.emailsrvr.com

User Name: <your email> Password: Your mailbox password

- 8. Click on More Settings then click the Outgoing Server Tab
- 9. Check the box for **My outgoing server (SMTP) requires authentication** Check the button for **Use same settings as my incoming mail server**

| Internet E-mail Settin | gs                                  | $\times$ |
|------------------------|-------------------------------------|----------|
| General Outgoing       | Server Advanced                     |          |
| My outgoing sen        | ver (SMTP) requires authentication  |          |
| Use same sett          | tings as my incoming mail server    |          |
| O Log on using         |                                     |          |
| User Name:             |                                     |          |
| Password:              |                                     |          |
|                        | Remember password                   |          |
| Require S              | ecure Password Authentication (SPA) |          |
|                        |                                     |          |
|                        |                                     |          |
|                        |                                     |          |
|                        |                                     |          |
|                        |                                     |          |
|                        |                                     |          |
|                        |                                     |          |
|                        |                                     |          |
|                        |                                     |          |
|                        |                                     |          |
|                        |                                     |          |
|                        | OK                                  | Cancel   |

10. Change **Use the following type of encrypted connection** to **SSL** Change the port numbers to match the image below.

Internet E-mail Settings

| General Outgoing Server Advanced                                                                   |
|----------------------------------------------------------------------------------------------------|
| Server Port Numbers                                                                                |
| Incoming server (IMAP): 993 Use Defaults                                                           |
| Use the following type of encrypted connection: SSL                                                |
| Outgoing server (SMTP): 465                                                                        |
| Use the following type of encrypted connection: SSL                                                |
| Server Timeouts                                                                                    |
| Short Long 1 minute                                                                                |
| Folders                                                                                            |
| Root folder path:                                                                                  |
| Sent Items                                                                                         |
| Do not save copies of sent items                                                                   |
| Deleted Items                                                                                      |
| Mark items for deletion but do not move them automatically                                         |
| Items marked for deletion will be permanently deleted when<br>the items in the mailbox are purged. |
| Purge items when switching folders while online                                                    |
| OK Cancel                                                                                          |

- 11. Click OK
- 12. Click **Next**. Outlook will now attempt to send a test message using the settings we have just put in. If everything was entered correctly, the message will send out successfully.

 $\times$ 

| Test Acc             | count Settings                                               |                                  |               |
|----------------------|--------------------------------------------------------------|----------------------------------|---------------|
| Congrate<br>continue | ulations! All tests completed successfully                   | . Click Close to                 | Stop<br>Close |
| Tasks                | Errors                                                       |                                  |               |
|                      | g onto incoming mail server (IMAP)<br>nd test e-mail message | Status<br>Completed<br>Completed |               |

13. **Congratulations!** You have now setup Outlook to work with your Mailbox. Please wait 15 minutes before troubleshooting to allow for mail to download.